# Datalogger DL2

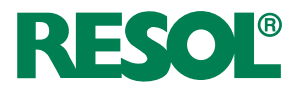

per le versioni firmware 2.2.0 o superiori

**Montaggio Comando Interfaccia web**

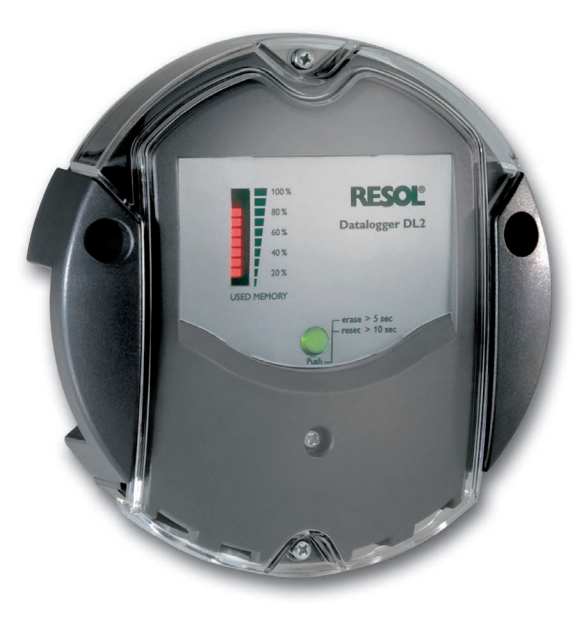

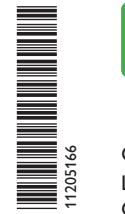

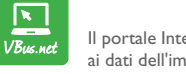

Il portale Internet per un accesso semplice e sicuro ai dati dell'impianto – www.vbus.net

Grazie di aver acquistato questo apparecchio RESOL.

Leggere attentamente queste istruzioni per poter usufruire in maniera ottima della funzionalità di questo apparecchio. Conservare le istruzioni per riferimenti futuri.

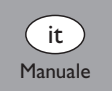

www.resol.com

#### **Avvertenze per la sicurezza**

Osservare queste avvertenze per la sicurezza per escludere pericoli e danni a persone e materiali.

- Pericolo di scossa elettrica: Non accendere l'apparecchio in caso di danni visibili.
- Se l'alimentatore elettrico o il suo cavo è danneggiato, è necessario sostituirlo con un altro identico, acquistabile presso il produttore o il suo servizio clienti.

L'apparecchio non può essere utilizzato da bambini o da persone con ridotte capacità fisiche, sensoriali o mentali o senza esperienza e conoscenza. Accertarsi che i bambini non giochino con l'apparecchio!

Collegare all'apparecchio soltanto accessori autorizzati dal costruttore! Prima della messa in funzione, accertarsi che l'involucro sia regolarmente chiuso.

#### **Destinatari**

Queste istruzioni si rivolgono esclusivamente a personale qualificato e autorizzato. I lavori elettrici devono essere eseguiti esclusivamente da un elettricista specializzato. La prima messa in funzione deve essere eseguita da personale specializzato e autorizzato.

Con personale specializzato autorizzato si intendono persone che dispongono di conoscenze teoriche e di esperienza in materia di installazione, messa in funzione, funzionamento, manutenzione ecc. di apparecchi elettrici/elettronici.

#### **Prescrizioni**

In caso di interventi sull'impianto, osservare le prescrizioni, norme e direttive vigenti!

#### **Con riserva di errori e modifiche tecniche.**

© 20210316\_11205166\_Datalogger\_DL2\_V2.monit.indd

#### **Indicazioni relative all'apparecchio**

#### **Uso conforme allo scopo previsto**

Il datalogger DL2 RESOL viene collegato alle centraline RESOL mediante l'uscita VBus® e consente la registrazione del rendimento degli impianti solari e la loro configurazione.

- Installare l'apparecchio solo in ambienti chiusi ed asciutti.
- Non esporre l'apparecchio a temperature inferiori a 0°C o superiori ai 40°C.
- Assicurarsi che non sia sottoposto a forti campi elettromagnetici.

Qualsiasi altro utilizzo è considerato non conforme allo scopo previsto. Per uso conforme allo scopo previsto si intende il rispetto delle indicazioni fornite nelle presenti istruzioni.

L'uso non conforme allo scopo previsto comporta l'esclusione di qualsiasi garanzia.

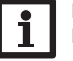

#### **Nota**

Forti campi elettromagnetici possono compromettere il funzionamento dell'apparecchio.

 $\rightarrow$  Assicurarsi che l'apparecchio e il sistema non siano sottoposti a forti campi elettromagnetici.

 $\epsilon$ 

#### **Dichiarazione di conformità UE**

Il prodotto è conforme alle direttive rilevanti ed è munito della marcatura CE. La dichiarazione di conformità può essere richiesta dal fabbricante.

#### **Dotazione**

La dotazione di questo prodotto è indicata sull'etichetta applicata sull'imballo.

#### **Immagazzinamento e trasporto**

Il prodotto può essere immagazzinato a una temperatura ambiente di 0 … 40°C e in locali asciutti.

Trasportare il prodotto soltanto nell'imballo originale.

#### **Pulizia**

Pulire il prodotto con un panno asciutto. Non utilizzare detergenti aggressivi.

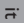

#### **Protezione dei dati**

Modificare assolutamente la password per l'accesso remoto, annotarla e conservarla in luogo sicuro.

Si consiglia di effettuare backup regolari dei dati memorizzati nell'apparecchio utilizzando la scheda SD.

Prima di smaltire/smontare/consegnare a terzi l'apparecchio, resettarlo all'impostazione di fabbrica; così facendo i dati personali vengono cancellati.

#### **Messa fuori servizio**

- 1. Scollegare l'apparecchio dall'alimentazione elettrica.
- 2. Smontare l'apparecchio.

#### **Smaltimento**

- Smaltire il materiale di imballaggio dell'apparecchio nel rispetto dell'ambiente.
- Alla fine della sua vita utile il prodotto non deve essere smaltito insieme ai rifiuti urbani. Smaltire gli apparecchi usati tramite un organo autorizzato. Su richiesta prendiamo indietro gli apparecchi usati comprati da noi e garantiamo uno smaltimento nel rispetto dell'ambiente.

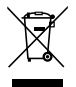

#### **Spiegazione dei simboli**

#### **Le avvertenze sono contrassegnate da un simbolo di avvertimento!** I **termini di segnalazione** indicano la gravità del pericolo che può verificarsi se

non viene evitato.

#### **ATTENZIONE significa che possono verificarsi danni materiali.**

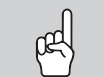

 $\rightarrow$  Indicano come evitare il pericolo incombente!

#### **Nota**

Le note sono contrassegnate da un simbolo di informazione.

- $\rightarrow$  1 testi contrassegnati da una freccia indicano ciascuno una singola operazione da eseguire.
- 1. I testi contrassegnati da cifre indicano più operazioni da eseguire in sequenza.

#### **Rimando**

I rimandi ad altri capitoli sono contrassegnati da un simbolo di libro. $\overline{\mathbf{i}}$ 

#### $\overline{a}$  Indice

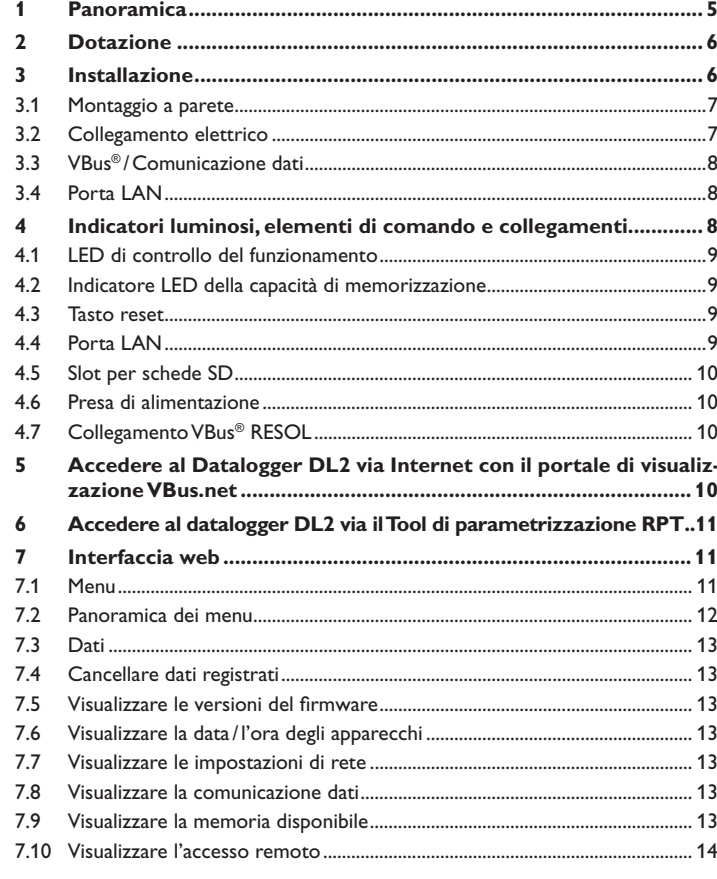

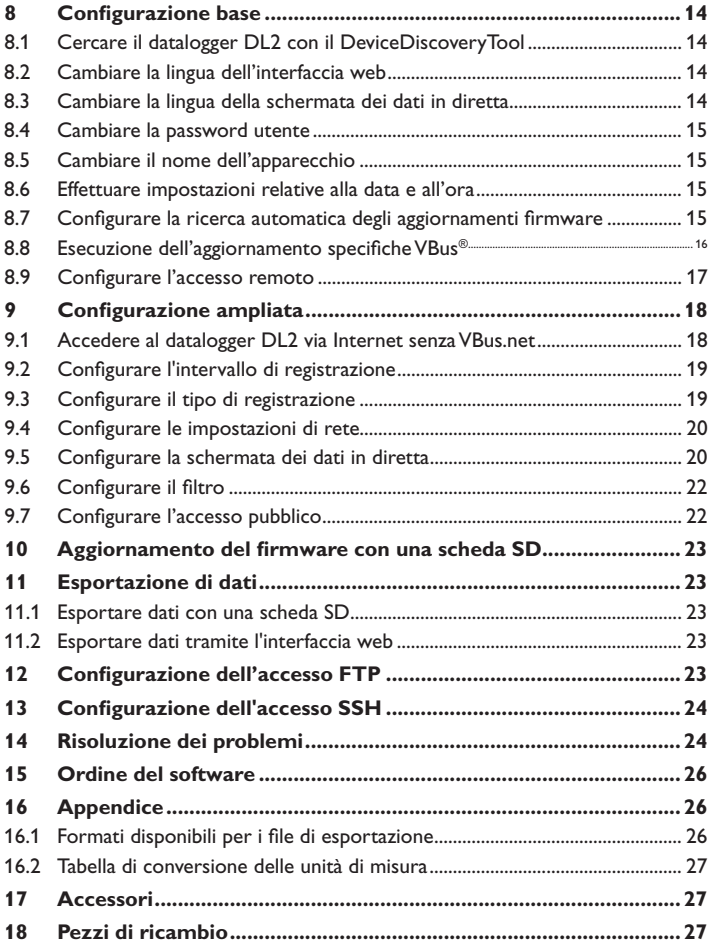

#### <span id="page-4-0"></span>**1 Panoramica**

Il Datalogger DL2 svolge la funzione di interfaccia fra una centralina RESOL e Internet e serve inoltre a registrare i dati dell'impianto. Il DL2 consente l'accesso ai dati dell'impianto tramite www.VBus.net.

#### **Dimensioni e distanze minime**

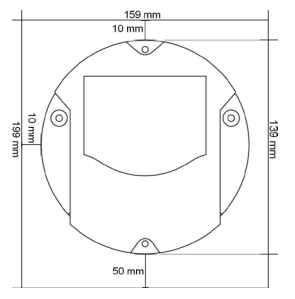

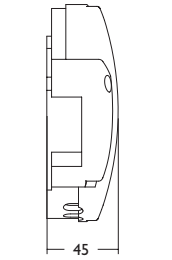

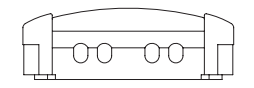

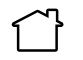

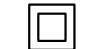

Utilizzare l'alimentatore elettrico soltanto in locali asciutti.

Grado di protezione alimentatore elettrico: II

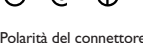

Polarità del connettore coassiale: Interno: più Esterno: meno (GND)

- **• Accesso remoto all'impianto tramite il portale di visualizzazione VBus.net**
- **• Semplice configurazione dell'impianto con il tool di parametrizzazione RPT**
- **• Memoria interna per la registrazione dei dati**  130
- **• Esportare dati con una scheda SD**
- **• Aggiornamento firmware via Internet o scheda SD**
- **• Adatto a tutte le centraline RESOL munite del VBus®**

#### **Dati tecnici**

**Involucro:** in plastica, PC-ABS e PMMA **Tipo di protezione:** IP 20 /EN 60529 **Grado di protezione:** III **Temperatura ambiente:** 0…40°C **Altitudine massima: 2000 ms Im. Dimensioni** Ø 139 mm, profondità 45mm

**Montaggio:** a parete

**Indicatori luminosi:** barra LED per controllare la capacità di memorizzazione, indicatore LED per visualizzare la disposizione del DL2 e lo stato di funzionamento della scheda SD

**Interfacce:** VBus® per il collegamento alla centralina; LAN, slot per schede SD

#### **Alimentazione:**

Alimentatore: 100 – 240 V~, 1A/12 V == , 1 A (Level 6) Datalogger: 5 V = ± 5%, 350 mA Fonte energia elettrica: ES1 (EN 62368-1) Fonte potenza elettrica: PS1 (EN 62368-1) Fonte energia termica: TS1 (EN 62368-1) Fonte energia meccanica: MS1 (EN 62368-1)

**Memoria:** memoria interna 160 MB, un intervallo di registrazione di 5 minuti è sufficiente per:

- 18 mesi in un impianto equipaggiato con la centralina **DeltaSol®** MX, 3 EM, 3 circuiti di riscaldamento e un calorimetro
- 24 mesi in un impianto equipaggiato con la centralina **DeltaSol®** MX, un modulo EM e un circuito di riscaldamento
- 30 mesi in un impianto equipaggiato con la centralina **DeltaSol®** MX

# Ø €  $\bullet$   $\bullet$   $\bullet$ 6  $\Omega$

Qualora uno degli elementi giù elencati fosse difettoso o venisse a mancare, contattare il rivenditore:

- **O** Datalogger DL2, alimentatore e cavo VBus<sup>®</sup> già collegati
- Adattatore di ricambio per l'alimentatore (EURO, UK, USA, AUS)
- Cavo di rete (CAT5e, RJ45), 1 m
- **<sup>O</sup>** Viti e tasselli
- **6** Serracavo per prolungare il cavo VBus<sup>®</sup>
- **O** CD Service (incluso il manuale)
- $\odot$  Manuale (simili a quelle riportate qui sopra)

#### **2 Dotazione 3 Installazione**

#### **ATTENZIONE! Scariche elettrostatiche!**

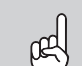

ഫ്

- Le scariche elettrostatiche possono danneggiare i componenti elettronici!
- → Prima di manipolare la centralina, toccare un og**getto di metallo messo "a terra" (rubinetto, radiatore ecc.) per eliminare le cariche elettrostatiche che si può avere addosso!**

#### **ATTENZIONE! Cortocircuito!**

I cortocircuiti possono danneggiare i componenti elettronici!

 $→$  Non collegare il datalogger alla rete se è aperto l'in**volucro!**

Se l'alimentatore elettrico o il suo cavo è danneggiato, è necessario sostituirlo con un altro identico, acquistabile presso il produttore o il suo servizio clienti.

#### **Non accendere il dispositivo in caso di danni visibili!**

Il datalogger DL2 è completo di alimentatore già collegato e di cavo VBus®. Per l'installazione del datalogger non è necessario aprire l'involucro.

<span id="page-5-0"></span>i<sub>t</sub>

Installazione

Installazione

#### <span id="page-6-0"></span>**3.1 Montaggio a parete**

Il montaggio deve essere eseguito esclusivamente in ambienti chiusi ed asciutti. Per **Provvedere al collegamento del datalogger con gli altri moduli nell'or**garantire un funzionamento regolare, fare attenzione che nel luogo d'installazione previsto non esistano forti campi elettromagnetici.

Durante l'installazione del cavo di alimentazione e dei cavi bus, si deve fare attenzione che rimangano separati onde evitare disturbi dovuti a campi elettrici.

- 1. Scegliere il luogo per il montaggio.
- 2. Realizzare due fori (Ø 6 mm) uno accanto all'altro a 112 mm e inserirvi i tasselli 3. forniti in dotazione.
- 3. Fissare la base dell'apparecchio al muro con le viti (4 x40mm) in dotazione.

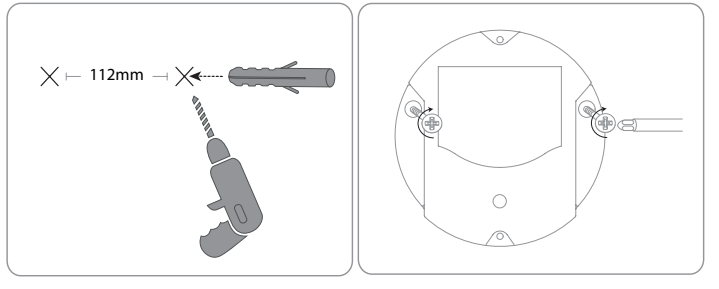

#### **3.2 Collegamento elettrico**

# **dine seguente:**

- 1. Collegare il cavo di dati (RESOL VBus®, 3) alla centralina RESOL 4. Se necessario, prolungare detto cavo con il serracavo fornito in dotazione e un cavo bifilare (intrecciato) comunemente reperibile in commercio.
- 2. Inserire l'alimentatore 2 nella presa di corrente.
- Per il collegamento diretto tra il DL2 e un router  $\mathcal O$  o un PC  $\mathcal O$ , provvedere agli allacciamenti tramite il cavo di rete <sup>®</sup> fornito in dotazione.

I cavi apportano bassa tensione e non devono essere posati nello stesso condotto con altri cavi che conducano più di 50 V (attenersi alle disposizioni pertinenti locali e alle direttive).

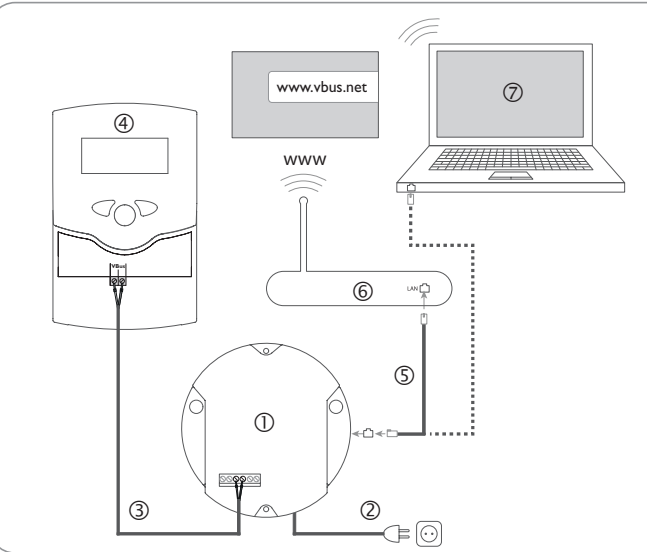

L'apparecchio viene alimentato da rete elettrica con un alimentatore esterno. La tensione elettrica dell'alimentatore deve essere di 100 –240 V~ (50–60 Hz). Il datalogger DL2 è completo di alimentatore già collegato e di cavo VBus®.

#### **3.3 VBus® /Comunicazione dati**

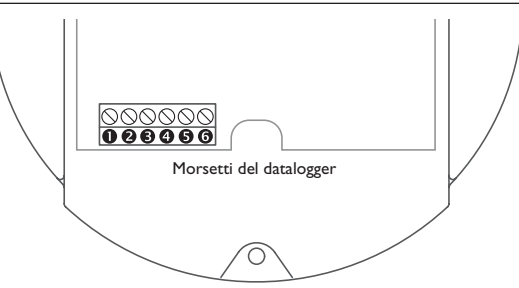

Il datalogger DL2 viene collegato a una centralina mediante il cavo VBus® già allacciato di fabbrica. Il relativo schema di allacciamento dei morsetti è reperibile nelle istruzioni della centralina.

Il cavo VBus® può essere prolungato tramite il serracavo fornito in dotazione e un cavo bifilare (intrecciato) comunemente reperibile in commercio.

Il cavo VBus® è già collegato di fabbrica ai morsetti <sup>e</sup> e @ del datalogger. Nei morsetti  $\Theta$  e  $\Theta$  può essere collegato un modulo supplementare.

#### **3.4 Porta LAN**

Il datalogger DL2 viene collegato a un computer o a un router tramite un cavo di rete (CAT5e, RJ45).

 $\rightarrow$  Allacciare il cavo di rete fornito in dotazione all'adattatore di rete del computer o del router.

Per eseguire l'operazione successiva della messa in funzione, [Vedi cap. 8](#page-13-1)   $\mathbf{I}$ **[Configurazione base](#page-13-1)** a pagina 14.

#### **4 Indicatori luminosi, elementi di comando e collegamenti**

Gli elementi seguenti si trovano sull'involucro del datalogger DL2 o al suo interno:  $\mathbb O$  Spia di controllo LED/tasto reset <sup>2</sup> Indicatore LED della capacità di memorizzazione e della segnale VBus® Porta LAN Slot per schede SD Presa di alimentazione (nell'involucro) Presa VBus® (nell'involucro)

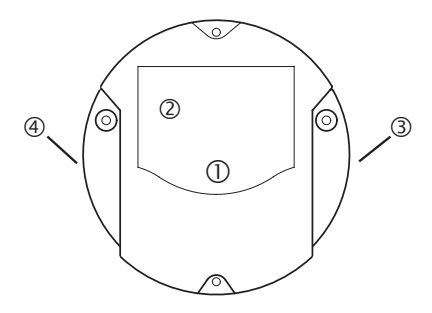

Posizione degli elementi di comando e dei morsetti

<span id="page-7-0"></span>i<sub>t</sub>

<span id="page-8-0"></span>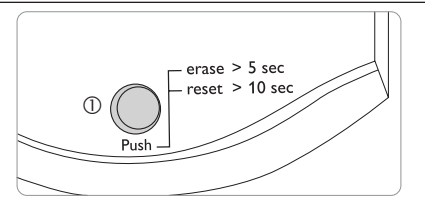

La spia di controllo LED <sup>1</sup> indica lo stato di funzionamento del datalogger DL2 mediante segnali luminosi e colori.

#### **Codici di lampeggio dei LED**

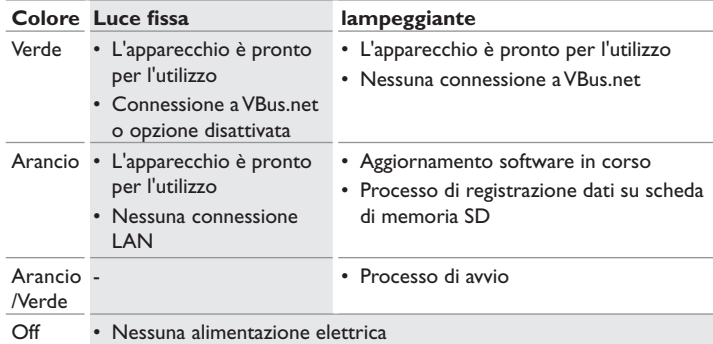

#### **4.2 Indicatore LED della capacità di memorizzazione**

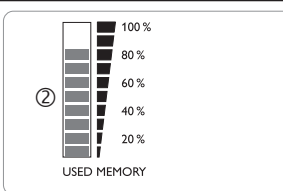

L'indicatore LED della capacità di memorizzazione 2 indica la memoria interna utilizzata del datalogger DL2.

L'indicatore LED della capacità di memorizzazione è composto da 10 segmenti LED che rappresentano rispettivamente il 10% della capacità totale di memorizzazione.

#### **Indicatore LED della capacità di memorizzazione**

Segmento LED

- segna luce fissa La memoria è completamente utilizzata.
- lampeggia La memoria è in parte utilizzata.
	- Presenza di connessione VBus®.

#### **4.3 Tasto reset**

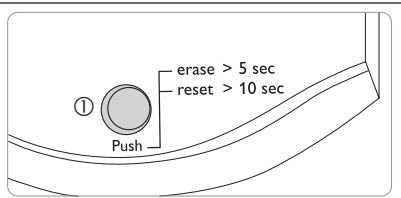

Il tasto reset  $\mathbb O$  è integrato nella spia di controllo LED. Il tasto reset consente di cancellare dati registrati e di ripristinare la configurazione del datalogger DL2 alle impostazioni di fabbrica.

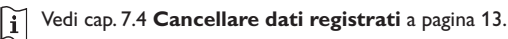

#### **Nota**

Dopo un reset il apparecchio deve essere aggiunto di nuovo in VBus.net.

#### **4.4 Porta LAN**

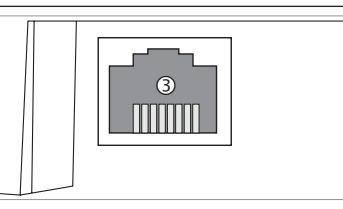

La porta LAN <sup>3</sup> integrata si trova nella parte destra dell'apparecchio e supporta velocità di trasferimento di fino a 100 MBit al secondo.

it.

<span id="page-9-0"></span>it

#### **4.5 Slot per schede SD**

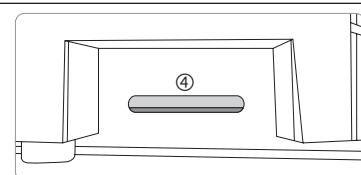

Il lettore di scheda SD  $\circledA$  si trova nella parte sinistra dell'apparecchio. Il lettore di scheda SD consente il trasferimento dei dati registrati mediante una scheda SD o SDHC da massimo 8 GB.

#### **Nota**  $\bullet$

1 La memoria della scheda inserita nel lettore serve solo per il trasferimento dati. Non amplia la memoria interna del datalogger DL2.

#### **4.6 Presa di alimentazione**

L'apparecchio viene alimentato da rete elettrica con un alimentatore esterno già collegato di fabbrica. La relativa presa si trova nell'involucro del datalogger DL2.

#### **4.7 Collegamento VBus® RESOL**

Il datalogger DL2 viene collegato alla centralina mediante il cavo VBus®. La relativa presa si trova nell'involucro del datalogger DL2.

#### **5 Accedere al Datalogger DL2 via Internet con il portale di visualizzazione VBus.net**

Il Datalogger DL2 può essere connesso in modo semplice a VBus.net.

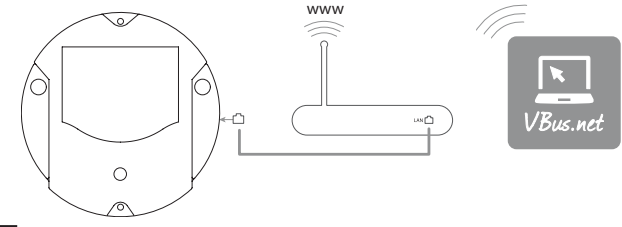

#### **Nota**  $\mathbf i$

Al fine di consentire l'accesso al server VBus.net, il datalogger deve avere accesso incondizionato alle porte 80 e 1194 /1195 del router.

Per accedere al datalogger DL2 (provvisto della versione firmware 2.0.0 o superiore) mediante il server VBus.net, procedere come segue:

- 1. Inserire VBus.net nel browser e fare clic su **Registrazione**.
- 2. Attendere la mail di conferma.
- 3. Fare clic su **Aggiungi apparecchio**.
- 4. Inserire il codice alfanumerico a 8-10 cifre (Token, vedi etichetta adesiva).
- Se il Datalogger non è provvisto dell'etichetta adesiva Token, procedere come segue:
- 1. Se necessario, attivare il VBus.net nel DL2.
- 2. Fare clic sul menu principale **Configurazione**, poi sul sottomenu **Accesso remoto**.
- 3. Annotare il codice alfanumerico (Token) a 8-10 cifre visualizzato nella scheda **Accesso**.
- 4. Inserire VBus.net nel browser e fare clic su **Registrazione**.
- 5. Attendere la mail di conferma.
- 6. Fare clic su **Aggiungi apparecchio**.
- 7. Inserire il codice alfanumerico a 8-10 cifre (Token).

Per accedere al datalogger DL2 via Internet senza VBus.net, [Vedi cap. 9.1](#page-17-1) **Accedere [al datalogger DL2 via Internet senza VBus.net](#page-17-1)** a pagina 18.

# Risoluzione dei problemi Trasferimento dati/Configurazione Configurazione Interfaccia web Indicatori luminosi Installazione Installazione Indicatori luminosi Configurazione Interfaccia web Trasferimento dati/Configurazione Risoluzione dei problemi

### <span id="page-10-0"></span>**6 Accedere al datalogger DL2 via il Tool di parametriz zazione RPT**

Per poter utilizzare RPT, **Autorizzare accesso alla rete locale?** deve essere attivato.

Per attivare l'accesso VBus, procedere come segue:

- 1. Fare clic sul menu principale **Configurazione**, poi sul sottomenu **Accesso remoto** .
- 2. Nella scheda **Accesso VBus tramite rete locale**, nell'elenco del menu a tendina **Accesso alla rete locale attivato** selezionare **Sì** .
- 3. Nella scheda **Accesso tramite Internet**, nell'elenco del menu a tendina **Ac cesso remoto tramite VBus.net** selezionare **Sì** .

Con un account VBus.net è possibile utilizzare in modo semplice il tool RPT per parametrizzare la centralina:

- 1. In VBus.net nel menu **I miei apparecchi** fare clic sul pulsante **Modifica** .
- 2. Nella schermata **Configurazione generale** spuntare l'opzione **Autorizza re la configurazione con l'indirizzo Via e il RESOL Parameterization Tool (RPT)** .
- 3. Dalla voce di menu **Configurazione generale** di VBus.net inserire l'identifi cativo VIA nel campo **URL/IP** di RPT.
- 4. Inserire la password nel campo **Password** .
- 5. Fare clic su **Connettere** .

#### **7 Interfaccia web**

L'interfaccia web è integrata nel DL2 e viene realizzata in un browser Internet. L'interfaccia web svolge le seguenti funzioni:

- Indicare lo stato di funzionamento del datalogger DL2.
- Configurare il datalogger DL2.
- Indicare i dati in tempo reale in forma tabellare.
- Esportare, personalizzare e cancellare dati.

#### **7.1 Menu**

Nella parte sinistra dell'interfaccia Web vengono elencati tutti i menu principali e i relativi sottomenu.

#### **Nota**  $\mathbf i$

La struttura del menu può variare in base ad eventuali aggiornamenti del firmware.

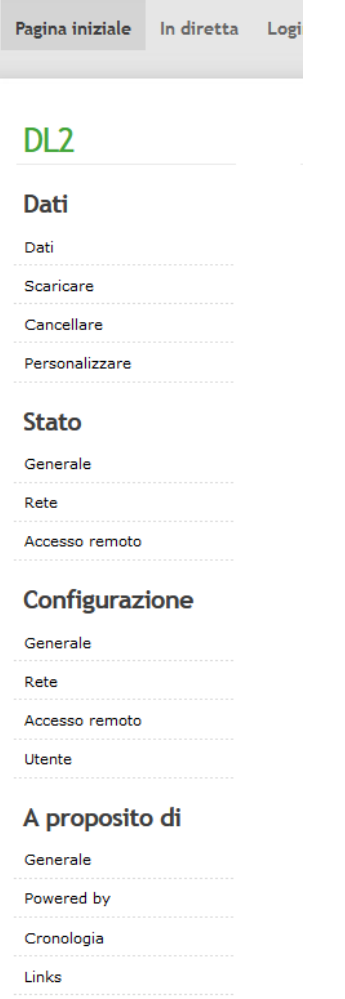

<span id="page-11-0"></span>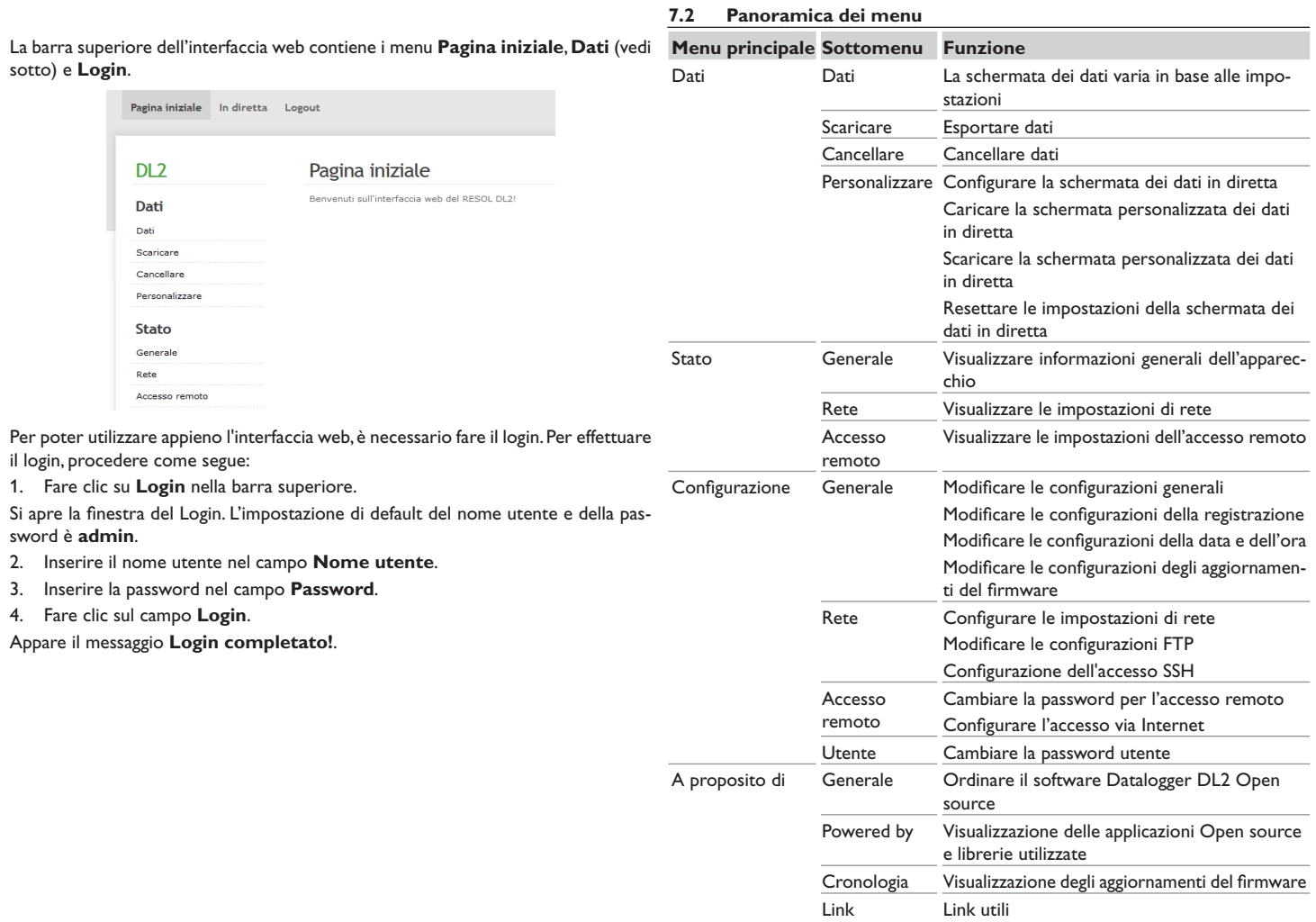

Trasferimento dati/Configurazione

Risoluzione dei problemi

#### <span id="page-12-0"></span>**7.3 Dati**

La schermata dei dati in diretta indica i dati della centralina collegata al DL2. Essi vengono attualizzati automaticamente ogni 10 s. Il formato e le unità di misura dei dati in diretta possono essere adattati a valori individuali predefiniti dall'utente.

I dati in diretta della centralina collegata al DL2 vengono visualizzati nel seguente modo:

- In una tabella
- In uno schema di sistema dell'impianto solare

#### <span id="page-12-1"></span>**7.4 Cancellare dati registrati**

I dati registrati possono essere cancellati mediante l'interfaccia web. La configurazione è mantenuta.

Per cancellare i dati registrati, procedere come segue:

- 1. Fare clic sul menu principale **Dati**, poi sul sottomenu **Cancellare**.
- 2. Fare clic sul campo **Cancellare**.

Il messaggio **Dati cancellati con successo!** viene visualizzato.

#### **7.5 Visualizzare le versioni del firmware**

Per visualizzare le statistiche degli aggiornamenti firmware eseguiti, procedere come segue:

Î Fare clic sul menu principale **A proposito di**, poi sul sottomenu **Generale**.

Compaiono le seguenti informazioni:

- Versione degli aggiornamenti del firmware
- Data degli aggiornamenti del firmware

Vedi cap. 16.1 **[Formati disponibili per i file di esportazione](#page-25-1)** a pagina 26.

#### **7.6 Visualizzare la data/l'ora degli apparecchi**

Per visualizzare la data/l'ora degli apparecchi, procedere come segue:

Î Fare clic sul menu principale **Stato**, poi sul sottomenu **Generale**. Compaiono le seguenti informazioni:

- Impostazioni attuali della data e dell'ora
- Tempo trascorso dall'ultimo riavvio

Vedi cap. 8.6 **[Effettuare impostazioni relative alla data e all'ora](#page-14-1)** a [pagina 15.](#page-14-1)

#### **7.7 Visualizzare le impostazioni di rete**

Per visualizzare le impostazioni di rete, procedere come segue:

Î Fare clic sul menu principale **Stato**, poi sul sottomenu **Rete**.

Compaiono le seguenti informazioni:

- Indirizzo IP LAN
- Rete LAN/Maschera
- Gateway
- Server di nome 1
- Server di nome 2

Vedi cap. 9.4 **[Configurare le impostazioni di rete](#page-19-1)** a pagina 20.

#### **7.8 Visualizzare la comunicazione dati**

Per visualizzare le statistiche dell'intercambio di dati tra il datalogger DL2 e le centraline ad esso collegate, procedere come segue:

Î Fare clic sul menu principale **Stato**, poi sul sottomenu **Generale**.

Compaiono le seguenti informazioni:

- Numero di byte ricevuti dall'ultimo riavvio
- Numero di pacchetti di dati ricevuti dall'ultimo riavvio
- Numero di pacchetti di dati diversi tra loro dall'ultimo riavvio

#### **7.9 Visualizzare la memoria disponibile**

Per visualizzare la capacità di memorizzazione, procedere come segue:

Î Fare clic sul menu principale **Stato**, poi sul sottomenu **Generale**.

Compaiono le seguenti informazioni:

- Memoria utilizzata
- Memoria disponibile
- Giorni residui

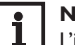

## **Nota**

L'intervallo di registrazione dei dati determina il numero di **Giorni residui.**  Una volta raggiunta la capacità massima di memorizzazione, la registrazione viene interrotta o i dati più vecchi sovrascritti in base all'impostazione scelta.

Vedi cap. 9.2 **[Configurare l'intervallo di registrazione](#page-18-1)** a pagina 19.

#### <span id="page-13-0"></span>it

#### **7.10 Visualizzare l'accesso remoto**

Per visualizzare lo stato dell'accesso remoto, procedere come segue:

Î Fare clic sul menu principale **Stato**, poi sul sottomenu **Accesso remoto**.

Sulla scheda **Accesso remoto** viene visualizzato lo stato **Autorizzare accesso via rete locale?**.

Sulla scheda **Accesso via Internet** viene visualizzato lo stato Utilizzare **VBus.net per l'accesso?**.

#### <span id="page-13-1"></span>**8 Configurazione base**

Per effettuare la configurazione base, procedere come segue:

- 1. Cercare il datalogger DL2 con il DeviceDiscoveryTool.
- 2. Cambiare temporaneamente la lingua durante la connessione.
- 3. Cambiare la lingua della schermata dei dati in diretta.
- 4. Cambiare la password utente.
- 5. Cambiare il nome dell'apparecchio.
- 6. Configurare le impostazioni relative alla data e all'ora.
- 7. Effettuare le impostazioni relative all'aggiornamento automatico del firmware.
- 8. Cambiare la password per l'accesso remoto.

#### **8.1 Cercare il datalogger DL2 con il DeviceDiscoveryTool**

Il DeviceDiscoveryTool è un programma che consente di visualizzare i datalogger collegati direttamente al computer e connessi alla rete locale.

#### **Nota**

L'impostazione di default del nome utente e della password è **admin**.

### **Nota**

-1

L'avvio del DeviceDiscoveryTool dal CD richiede un PC con il sistema operativo Windows.

Per lanciare il DeviceDiscoveryTool, sul computer deve essere installata Java (versione 6 o superiore).

#### **Lanciare il DeviceDiscoveryTool con il CD fornito in dotazione**

Per lanciare il DeviceDiscoveryTool dal CD, procedere come segue:

- 1. Aprire la cartella **DeviceDiscoveryTool**.
- 2. Lanciare il **DeviceDiscoveryToolSetup.exe.**
- 3. Confermare tutte le finestre di dialogo successive cliccando su **OK**.
- 4. Fare clic su **Start/Programme/RESOL/DeviceDiscoveryTool/DeviceDiscoveryTool**.

Vengono visualizzati tutti i datalogger DL2 trovati.

- 5. Fare clic sul datalogger DL2 per segnarlo.
- 6. Fare clic su **Aprire**.

Si apre una nuova finestra.

7. Inserire il nome utente e la password.

Si apre la schermata iniziale dell'interfaccia web DL2.

#### **8.2 Cambiare la lingua dell'interfaccia web**

L'interfaccia web può essere visualizzata in varie lingue.

- $\rightarrow$  Fare clic su una delle piccole bandiere a destra della schermata iniziale per scegliere tra le seguenti lingue:
- Tedesco
- Inglese
- **Francese**
- **Spagnolo**
- Italiano

Appare il messaggio **Selezione lingua effettuata!**

#### **8.3 Cambiare la lingua della schermata dei dati in diretta**

Per definire la lingua della schermata dei dati in diretta, procedere come segue:

- 1. Fare clic sul menu principale **Configurazione**, poi sul sottomenu **Generale**.
- 2. Nella scheda **Configurazione generale**, selezionare **Lingua** e fare clic su una delle seguenti lingue nel menu a tendina:
- Deutsch (de)
- English (en)
- Français (fr)
- Español (es)
- Italiano (it)
- 3. Fare clic su **Salvare configurazione**.

Compare il messaggio **Configurazione salvata con successo!**.

it.

#### <span id="page-14-0"></span>**8.4 Cambiare la password utente**

Per cambiare la password utente, procedere come segue:

- 1. Fare clic sul menu principale **Configurazione**, poi sul sottomenu **Utente**.
- 2. Fare clic su **Admin**.

Si apre la scheda **Admin**.

- 3. Spuntare la checkbox **Cambiare password**.
- 4. Spuntare la checkbox **Nuova password**.
- 5. Inserire la vecchia password nel campo **Vecchia password**.
- La password utente di default è **admin**.
- 6. Inserire la nuova password nel campo **Nuova password**.
- 7. Inserire la nuova password nel campo **Confermare password**.
- 8. Fare clic su **Salvare configurazione**.

Compare il messaggio **Configurazione salvata con successo!**.

#### **8.5 Cambiare il nome dell'apparecchio**

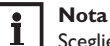

Scegliere un nome pertinente per identificare più facilmente il datalogger DL2 nella rete.

Per definire il nome dell'apparecchio, procedere come segue:

- 1. Fare clic sul menu principale **Configurazione**, poi sul sottomenu **Generale**.
- 2. Nella scheda **Configurazione generale**, inserire il nome dell'apparecchio nel campo **Nome dell'apparecchio**.

Caratteri ammessi: lettere, numeri, trattini bassi.

- 3. Selezionare la lingua desiderata nel menu a tendina **Lingua**.
- 4. Fare clic su **Salvare configurazione**.

Compare il messaggio **Configurazione salvata con successo!**.

#### <span id="page-14-1"></span>**8.6 Effettuare impostazioni relative alla data e all'ora**

Le impostazioni relative alla data e all'ora determinano la sorgente dalla quale il datalogger DL2 riceve le informazioni relative alla data e all'ora.

Le impostazioni relative alla data e all'ora possono essere effettuate nei seguenti modi:

- **• Automaticamente** (consigliato): le informazioni sulla data e l'ora vengono assegnate automaticamente al datalogger DL2 dal server NTP.
- **• Manualmente**: le informazioni sull'ora vengono assegnate al datalogger DL2 manualmente dall'utente.

#### **Aggiornare automaticamente le informazioni relative alla data e all'ora**

Per aggiornare automaticamente le informazioni relative alla data e all'ora, procedere come segue:

- 1. Fare clic sul menu principale **Configurazione**, poi sul sottomenu **Generale**.
- 2. Nella scheda **Configurazione data e ora**, fare clic su **Fuso orario** nel menu a tendina **Fuso orario**.
- 3. Nel menu a tendina **Sincronizzazione ora NTP?**, fare clic su **Sì**.
- 4. Inserire **l'Indirizzo del server NTP**.

Impostazione di default: eu.pool.ntp.org.

5. Fare clic su **Salvare configurazione**.

Compare il messaggio **Configurazione salvata con successo!**.

#### **Impostare manualmente le informazioni relative alla data e all'ora**

Per aggiornare manualmente le informazioni relative alla data e all'ora, procedere come segue:

- 1. Fare clic sul menu principale **Configurazione**, poi sul sottomenu **Generale**.
- 2. Nella scheda **Configurazione data e ora**, segnare il campo **Impostazione manuale data e ora**.
- 3. Inserire le informazioni relative alla data e all'ora (giorno, mese, anno, ore, secondi).
- 4. Fare clic su **Salvare configurazione**.

Compare il messaggio **Configurazione salvata con successo!**.

#### **8.7 Configurare la ricerca automatica degli aggiornamenti firmware**

Il firmware è il software interno del datalogger DL2. Gli aggiornamenti del firmware consentono di migliorare il software nei seguenti modi:

- Ampliando la sua funzionalità
- Migliorando il suo uso
- Adattando l'interfaccia utente dell'interfaccia web alle nuove funzionalità

Quando sono attivati gli aggiornamenti automatici del firmware (fortemente consigliato), il datalogger DL2 cerca regolarmente nuove versioni firmware.

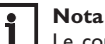

Le configurazioni effettuate rimangono invariate dopo un aggiornamento del firmware.

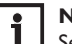

#### **Nota**

Se non si è connessi ad Internet, gli aggiornamenti del firmware possono essere eseguiti solo con una scheda SD.

Installazione Installazione Indicatori Indicatori luminosi luminosi Interfaccia Configurazione Interfaccia web **Neb** Contigurazione Trasferimento dati/Configurazione Trasferimento dati/Configurazione Risoluzione dei problemi Risoluzione dei problemi

<span id="page-15-0"></span>it

#### Vedi cap. 10 **[Aggiornamento del firmware con una scheda SD](#page-22-1)** a pagina 23.

Per configurare gli aggiornamenti del firmware, procedere come segue:

- 1. Fare clic sul menu principale **Configurazione**, poi sul sottomenu **Generale**.
- 2. Nella scheda **Aggiornamento firmware**, fare clic su **Sì** nel campo **Ricerca automatica aggiornamenti attivata?**.
- 3. Inserire l'**URL dell'aggiornamento**.

Impostazione di default: http://www.vbus.net/api/update.

4. Fare clic su **Salvare configurazione**.

Compare il messaggio **Configurazione salvata con successo!**.

#### **Nota**

1 Modificare l'URL dell'aggiornamento firmware solo in caso necessario e dopo essersi consultati con un sistemista!

Quando è disponibile un aggiornamento firmware, una volta effettuato il login, nella finestra appare il messaggio Login: completato!

- 1. Fare clic su **Premere qui per continuare**.
- 2. Per avviare il processo di aggiornamento fare clic su **Premere qui per scaricare il file**.

Il file di aggiornamento viene scaricato.

- 3. Decomprimere il file.
- 4. Per eseguire l'aggiornamento, fare clic su **Caricare**.
- 5. Selezionare il file di aggiornamento **firmware.cbor** e fare clic su **Apri**.

Il file dell'aggiornamento viene caricato.

- Î Per eseguire l'aggiornamento, fare clic su **Installare aggiornamento**.
- $\rightarrow$  Se non si desidera effettuare alcun aggiornamento, selezionare **Annullare aggiornamento**.

Una volta eseguito l'aggiornamento, l'apparecchio si riavvia.

Se è stata disattivata la ricerca automatica degli aggiornamenti, è possibile eseguire la ricerca manuale.

- 1. Fare clic sul menu principale **Configurazione**, poi sul sottomenu **Generale**.
- 2. Sulla scheda **Aggiornamento firmware** fare clic sul pulsante **Ricerca aggiornamenti**.

Gli aggiornamenti firmware disponibili appaiono sotto la voce **Firmware**.

#### **8.8 Esecuzione dell'aggiornamento specifiche VBus®**

Per assicurare che la centralina collegata sia riconosciuta e letta con tutte le sue funzioni, in Internet sono disponibili gli aggiornamenti per le specifiche VBus®.

L'aggiornamento può essere eseguito da Internet o mediante un computer collegato all'apparecchio.

Se l'apparecchio è collegato a Internet, trova automaticamente il file di aggiornamento e lo carica.

1. Per eseguire l'aggiornamento, fare clic su **Installare aggiornamento**.

#### **Specifiche VBus**

Versione attualmente installata 20 (20190730)

Versione disponibile 30 (20200622) Installare aggiornamento

2. Per avviare l'aggiornamento, confermare con **Sì** la finestra di dialogo seguente.

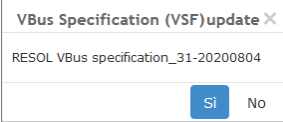

Una volta eseguito l'aggiornamento, l'apparecchio si riavvia. È necessario ripetere la registrazione.

Un aggiornamento può essere installato anche mediante un computer collegato all'apparecchio.

Per eseguire l'aggiornamento, procedere nel modo seguente:

- 1. Scaricare sul computer il file dell'aggiornamento **vbus\_specification.cbor**.
- 2. Per caricare il file dell'aggiornamento, fare clic su **Caricare**.
- 3. Selezionare e confermare il file dell'aggiornamento.

Terminato il caricamento, nell'interfaccia web compare il file dell'aggiornamento.

<span id="page-16-0"></span>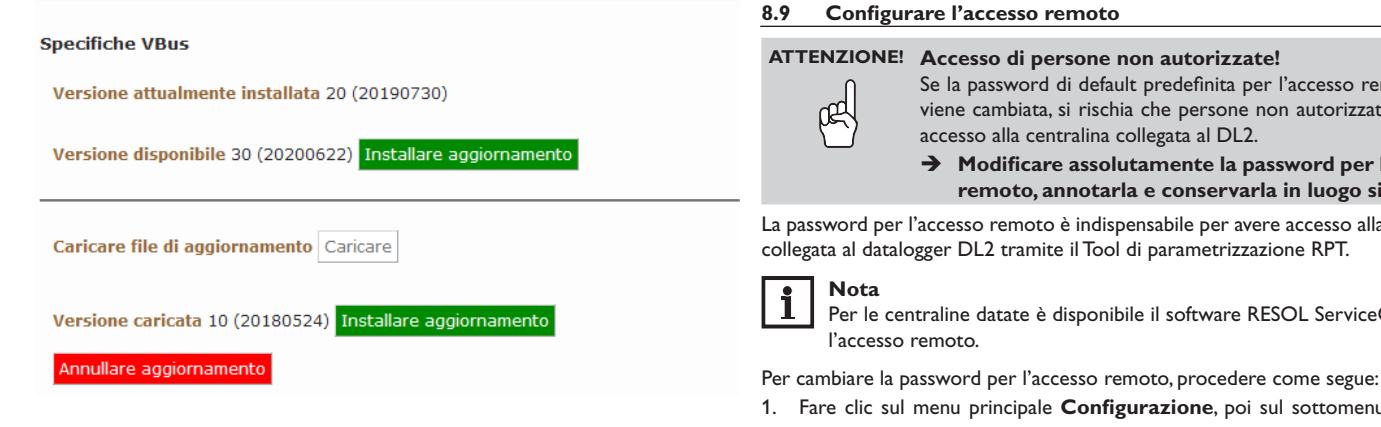

4. Per avviare l'aggiornamento, fare clic su **Installare aggiornamento**.

Una volta eseguito l'aggiornamento, l'apparecchio si riavvia. È necessario ripetere la registrazione.

Se non si desidera effettuare alcun aggiornamento, fare clic su **Annullare aggiornamento**.

Se la password di default predefinita per l'accesso remoto non viene cambiata, si rischia che persone non autorizzate abbiano

→ Modificare assolutamente la password per l'accesso **remoto, annotarla e conservarla in luogo sicuro.**

La password per l'accesso remoto è indispensabile per avere accesso alla centralina

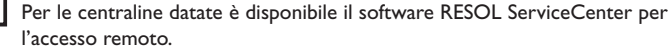

- 1. Fare clic sul menu principale **Configurazione**, poi sul sottomenu **Accesso remoto**.
- 2. Nella scheda **Accesso al VBus via rete locale**, segnare il campo **Cambiare password**.
- 3. Inserire la vecchia password nel campo **Vecchia password per l'accesso remoto**.

La password di default per l'accesso remoto è **vbus**.

- 4. Inserire la password nel campo **Nuova password**.
- 5. Inserire la password nel campo **Confermare nuova password**.
- 6. Fare clic su **Salvare configurazione**.

Compare il messaggio **Configurazione salvata con successo!**.

 $\pm$ 

#### <span id="page-17-0"></span>**9 Configurazione ampliata**

#### **9.1 Accedere al datalogger DL2 via Internet senza VBus.net**

<span id="page-17-1"></span>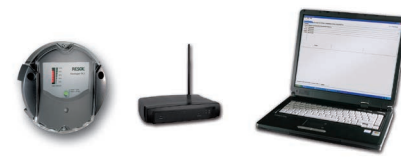

#### **Nota** 1

Il DeviceDiscoverTool non può essere impiegato per la ricerca di un datalogger DL2 via Internet.

Per avere accesso, via Internet, a un datalogger DL2 connesso ad Internet tramite 3. un router, eseguire le operazioni seguenti:

- Assegnare un indirizzo fisso al router.
- Provvedere alla deviazione del traffico della porta nel router.

#### **Assegnazione di un indirizzo fisso per il router.**

Per poter accedere, via Internet, al router e al DL2 ad esso collegato, il router deve avere un indirizzo fisso.

- Al router può essere assegnato un indirizzo fisso via Internet nei seguenti modi:
- Tramite un Domain Name Server dinamico (DynDNS) o
- Tramite un indirizzo IP Internet fisso

#### **Impiegare un Domain Name Server dinamico (DynDNS)**

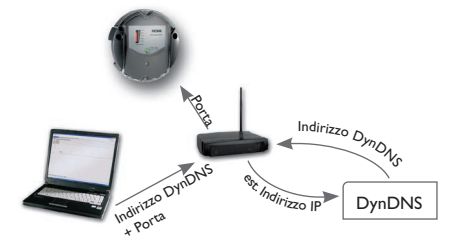

Presentazione schematica: accesso remoto al DL2, router con indirizzo DynDNS.

**Nota**  $\mathbf i$ 

Non tutti i router supportano servizi DynDNS. Per ulteriori informazioni, riportarsi alla documentazione del router.

Esiste la possibilità di riservare un indirizzo Internet presso un servizio DynDNS. I servizi DynDNS sono generalmente gratuiti.

Procedimento schematico in caso di uso di un indirizzo DynDNS:

- 1. Aprire un conto presso un servizio DynDNS per creare un indirizzo Internet DynDNS. Verrà comunicato un indirizzo Internet DynDNS e i relativi dati di accesso.
- 2. I dati di accesso dell'indirizzo DynDNS devono essere inseriti nel router affinché quest'ultimo possa comunicare al servizio DynDNS il luogo dove inoltrare le richieste.
- Per poter accedere al router via Internet, l'utente deve inserire l'indirizzo Internet DynDNS nel browser Internet.

#### **Utilizzare un indirizzo IP Internet fisso**

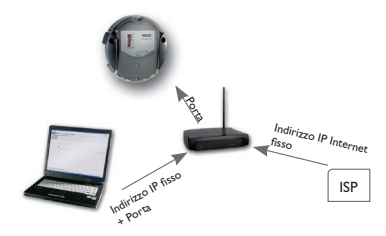

Presentazione schematica: accesso remoto al DL2, router con indirizzo IP Internet fisso

Esiste la possibilità di richiedere un indirizzo IP Internet fisso presso un Internet Service Provider (ISP). Gli indirizzi IP fissi sono generalmente a pagamento.

Procedimento schematico in caso di uso di un indirizzo IP fisso:

- 1. Richiedere un indirizzo IP fisso presso un Internet Service Provider (ISP). Verrà comunicato un indirizzo Internet fisso e i relativi dati di accesso.
- 2. I dati di accesso devono essere inseriti nel router affinché quest'ultimo possa essere registrato presso l'ISP con un indirizzo IP fisso.
- 3. Il router viene registrato presso l'ISP con un indirizzo IP fisso.
- 4. Per poter accedere al router via Internet, l'utente deve inserire l'indirizzo IP nel browser Internet.

#### <span id="page-18-0"></span>**Deviazione della porta nel router**

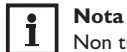

Non tutti i router supportano la deviazione della porta. Per ulteriori informazioni, riportarsi alla documentazione del router.

Per accedere a uno o più datalogger collegati ad un router via Internet, la deviazione della porta deve essere configurata nel router.

Il datalogger DL2 comunica mediante le seguenti porte:

- Porta interfaccia web: 443 (modificabile, porta di default: 443)
- Porta Tool di parametrizzazione RPT/RESOL ServiceCenter 7053 (non modificabile)

Per eseguire la deviazione della porta nel router, procedere come segue:

- 1. Assegnare un indirizzo IP fisso al datalogger DL2 nella rete locale attraverso il menu di configurazione del router.
- 2. Assegnare una porta all'indirizzo IP attraverso il menu di configurazione del router.

Nel seguente esempio (vedi tabella qui sotto) vengono assegnati a 3 datalogger DL2 rispettivamente una porta per l'interfaccia web e una porta per il software RESOL ServiceCenter.

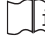

Vedi cap. 9.3 **[Configurare il tipo di registrazione](#page-18-2)** a pagina 19.

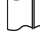

L'intervallo di registrazione dei dati della centralina è l'intervallo temporale entro il quale il datalogger DL2 registra dati.

#### **Nota**

**Nota**

L'intervallo di registrazione deve essere compreso tra 1 e 86400 secondi (24 ore).

Più l'intervallo di registrazione è piccolo, più è ridotta la memoria disponibile.

#### **Esempio: deviazione della porta**

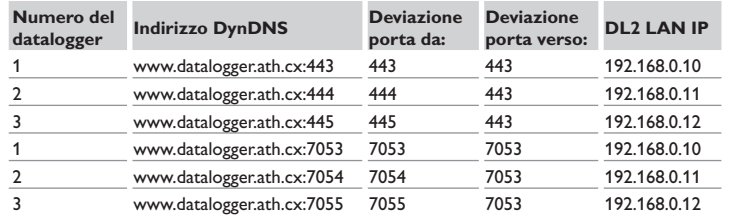

#### <span id="page-18-1"></span>**9.2 Configurare l'intervallo di registrazione**

Per impostare un intervallo, procedere come segue:

- 1. Fare clic sul menu principale **Configurazione**, poi sul sottomenu **Generale**.
- 2. Nella scheda **Configurazione della registrazione**, inserire il valore desiderato nel campo **Intervallo di registrazione**.
- 3. Fare clic su **Salvare configurazione**.

#### Compare il messaggio **Configurazione salvata con successo!**.

**Esempio: Capacità di memorizzazione**

**Memoria:** 160MB

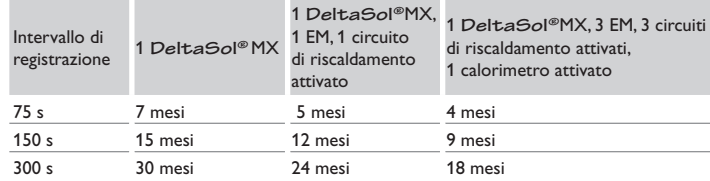

#### <span id="page-18-2"></span>**9.3 Configurare il tipo di registrazione**

Il tipo di registrazione dei dati scelto determina il comportamento del datalogger DL2 una volta raggiunta la capacità massima della memoria interna.

I tipi di registrazione possono essere configurati nei seguenti modi:

• Registrazione ciclica (impostazione di default): i dati più vecchi vengono sovrascritti una volta raggiunta la capacità massima di memorizzazione.

• Registrazione lineare: la registrazione viene interrotta quando la memoria è piena.

Per definire il tipo di registrazione desiderato, procedere come segue:

- 1. Fare clic sul menu principale **Configurazione**, poi sul sottomenu **Generale**.
- 2. Nella scheda **Configurazione della registrazione**, fare clic sul valore desiderato nel menu a tendina **Tipo di registrazione**.
- 3. Fare clic su **Salvare configurazione**.

Compare il messaggio **Configurazione salvata con successo!**.

 $\pm$ 

#### <span id="page-19-1"></span><span id="page-19-0"></span>**9.4 Configurare le impostazioni di rete**

Le impostazioni di rete determinano la fonte dalla quale il Datalogger DL2 riceve le sue informazioni IP.

Le impostazioni di rete possono essere configurate nei seguenti modi:

- **• Dinamico (DHCP)**: il datalogger DL2 riceve automaticamente le informazioni IP dal server DHCP.
- **• Statico**: le informazioni IP vengono assegnate al datalogger DL2 manualmente dall'utente.

#### **Nota** п

Modificare le impostazioni di default solo dopo essersi consultati con un sistemista!

Per configurare le impostazioni di rete, procedere come segue:

- 1. Fare clic sul menu principale **Configurazione**, poi sul sottomenu **Rete**.
- 2. Nel menu **Tipo di configurazione LAN**, fare clic sul valore desiderato.
- 3. Fare clic su **Salvare modifiche**.

#### Compare il messaggio **Configurazione salvata con successo!**.

La voce di menu **Recover IP** serve per richiedere automaticamente un indirizzo IP per il DL2 in caso di perdita dell'ultimo indirizzo. Per impostare la configurazione automatica dell'indirizzo IP, procedere come segue:

- 1. Nella voce di menu **IP-Recovery**, selezionare Sì.
- 2. Fare clic su **Salvare configurazione**.

Appare il messaggio **Configurazione salvata con successo!**

3. Riavviare il datalogger.

#### **9.5 Configurare la schermata dei dati in diretta**

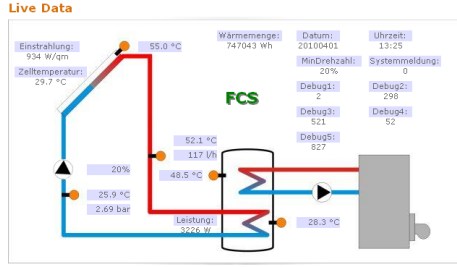

Esempio di una schermata di dati in diretta

Il datalogger DL2 indica i dati in diretta della centralina ad esso collegata. I dati sono aggiornati automaticamente ogni 10s e vengono visualizzati in forma tabellare.

I dati vengono visualizzati nei seguenti modi:

- In uno schema di sistema dell'impianto, nel quale i dati delle sonde sono assegnati ai diversi componenti.
- In una tabella (impostazione di fabbrica).

Per ridurre il traffico dei dati della rete locale trasmessi su Internet, esiste la possibilità di salvare il grafico di sfondo dello schema di sistema su un server Internet.

#### **Condizioni per la visualizzazione della schermata dei dati in diretta dell'impianto**

Le condizioni seguenti devono essere soddisfatte per permettere la visualizzazione, in uno schema di sistema dell'impianto, dei dati in diretta della centralina collegata:

- Creazione di uno schema di sistema dell'impianto con un qualsiasi programma di disegno (ad es. Inkscape o Graphic Works).
- Lo schema di sistema creato deve avere uno dei seguenti formati: \*.jpg, \*.gif, \*.png, \*.bmp, \*.tif.
- Il software RESOL ServiceCenter deve essere installato sul computer impiegato.
- L'accesso FTP al datalogger DL2 deve essere autorizzato.

 $\mathbb{I}$ i

Vedi cap. 12 **[Configurazione dell'accesso FTP](#page-22-2)** a pagina 23.

Si deve avere conoscenza dell'indirizzo e della porta del datalogger DL2.

Vedi cap. 9.2 **[Configurare l'intervallo di registrazione](#page-18-1)** a pagina 19. -li

#### **Upload di uno schema di sistema**

Per caricare uno schema di sistema sull'interfaccia web del datalogger DL2, procedere come segue:

- 1. Lanciare il software RESOL ServiceCenter.
- 2. Fare clic sul menu principale **Finestra**, poi sul sottomenu **Visualizzare schermataRegistrazione VBus®**.
- 3. Fare clic sulla scheda **Designer**.
- 4. Fare clic con il tasto destro del mouse sull'immagine vuota (quadrato bianco), poi fare clic su **Modificare**.
- 5. Fare clic su **Utilizzare immagine di sfondo**, poi sul **campo…** a destra.
- 6. Fare clic sull'immagine di sfondo preparata, poi su **Aprire**.
- 7. Fare clic su **OK**.
- 8. Fare clic su **Connettere**.
- 9. Fare clic sul datalogger DL2 e inserire la password per l'accesso remoto.

Risoluzione dei problemi

Risoluzione dei problemi

 $\overline{ }$ 

10. Fare clic con il tasto destro del mouse sullo schema di sistema, poi fare clic su **Aggiungere Aggiungere campo VBus®**.

#### Si apre il menu **Aggiungere campo VBus**.

11. Fare clic sulla voce di menu **Pacchetti ricevuti**, poi sul **Campo VBus®** desiderato e confermare l'operazione con **OK**.

Il campo viene inserito nello schema di sistema. Muovendo il cursore del mouse sul campo vengono visualizzate le informazioni corrispondenti.

- 12. Trascinare il campo fino al punto desiderato con il tasto sinistro del mouse.
- 13. Una volta posizionati tutti i campi VBus® nel punto desiderato, fare clic su **Export to DL2**.

Si apre la finestra di dialogo **Export designer document to DL2.**

- 14. Inserire l'indirizzo IP del datalogger DL2 nel campo **DL2 host name**.
- 15. Inserire il nome utente nel campo **DL2 user name**.
- 16. Inserire la password utente nel campo **DL2 password**.

17. Salvare il grafico di sfondo.

Si apre una finestra indicante che è stata completata l'esportazione. L'interfaccia web si apre automaticamente e indica lo schema di sistema. L'operazione di upload è stata completata.

#### **Configurazione delle unità di misura per i dati in diretta**

Il datalogger DL2 può visualizzare i dati in diretta con diverse unità di misura. Le unità di misura desiderate possono essere scelte nei menu a tendina.

# **Nota**

Alcune centraline indicano, mediante il VBus®, i valori rilevati dalle sonde in gradi Fahrenheit nonostante la temperatura sia misurata in gradi Celsius. L'opzione **Convertire in °F** serve per correggere questo errore di indicazione. I valori numerici non vengono modificati.

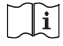

Per una vista dettagliata dei fattori di conversione utilizzati, [Vedi cap. 16.2](#page-26-1)  **[Tabella di conversione delle unità di misura](#page-26-1)** a pagina 27.

Per modificare le unità di misura dei dati in diretta, procedere come segue:

- 1. Fare clic sul menu principale **Dati**, poi sul sottomenu **Personalizzare**.
- Fare clic sul formato desiderato nei menu a tendina.
- 3. Fare clic sul campo **Creare**.

Compare un nuovo registro o una nuova pagina in base al browser Internet impiegato.

- 4. Salvare il modello nel formato HTML.
- 5. Tornare all'interfaccia web del DL2.
- 6. Fare clic sul menu principale **Dati**, poi sul sottomenu **Personalizzare**.
- 7. Fare clic su **Sfogliare**.
- 8. Fare clic sul modello creato.
- 9. Fare clic su **Caricare**.
- 10. Fare clic su **OK**.

Appare il messaggio **Personalizzare: Upload completato!**.

#### **Personalizzazione ampliata della schermata dei dati in diretta**

La personalizzazione ampliata della schermata dei dati in diretta consente di adattare l'interfaccia utente di tale schermata a specifiche esigenze.

La modifica dell'interfaccia utente con un editor HTML permette di modificare la struttura del foglio, il nome dei campi, i caratteri ecc.

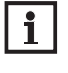

**Nota** La personalizzazione ampliata dei dati richiede conoscenze precise in HTML e l'uso di un editor HTML.

Per configurare la schermata dei dati, procedere come segue:

- Î Fare clic sul menu principale **Dati**, poi sul sottomenu **Personalizzare**.
- Sono possibili le seguenti impostazioni:
- Nel sottomenu **Creare nuova schermata personalizzata** si possono creare nuove visualizzazioni.
- $\rightarrow$  Fare clic sul campo **Creare**.
- Nel sottomenu **Caricare schermata personalizzata** si possono caricare nuove schermate.
- Nel sottomenu **Scaricare visualizzazione personalizzata** si possono scaricare nuove visualizzazioni.

Per caricare o scaricare una visualizzazione personalizzata, procedere come segue:

1. Salvare la pagina in formato HTML.

Il nome del file deve terminare con \*.htm, ad esempio template.htm.

- 2. Aprire il modello creato con un editor HTML.
- 3. Realizzare le modifiche desiderate e salvarle.
- 4. Fare clic su **Sfogliare**.
- 5. Fare clic sul modello creato.
- 6. Fare clic su **Caricare**.

Il modello viene caricato sul datalogger e i dati in diretta vengono visualizzati nell'interfaccia creata.

#### <span id="page-21-0"></span>i<sub>t</sub> **9.6 Configurare il filtro**

Il filtro serve per filtrare i dati da visualizzare.

Esiste la possibilità di modificare un filtro esistente o di crearne uno nuovo.

- Per creare un nuovo filtro, procedere come segue:
- 1. Fare clic sul menu principale **Dati**, poi sul sottomenu **Personalizzare**.
- 2. Fare clic sulla scheda **Creare nuovo filtro**.
- 3. Nel menu a tendina **Numero del filtro** selezionare Slot.
- 4. Nel campo **Nome del filtro** inserire il nome desiderato.
- 5. Nel menu a tendina **Canali del filtro** selezionare i campi dei dati da filtrare.
- 6. Fare clic su **Creare**.

#### Compare la schermata del filtro.

- 7. Per permettere agli utenti ospiti di vedere i dati filtrati, segnare il campo **Visibile per gli utenti ospiti?**.
- 8. Per creare un link al filtro, selezionare il valore desiderato nel menu a tendina 2. **Creare link a questo filtro?**.
- 9. Nelle caselle (checkbox) fare clic sui valori da filtrare e inserire i nomi deside- 4. rati negli appositi campi.
- 10. Fare clic su **Aggiornare filtro**.

Per modificare un filtro esistente, procedere come segue:

- 1. Fare clic sul menu principale **Dati**, poi sul sottomenu **Personalizzare**.
- 2. Fare clic sulla scheda **Modificare filtro esistente**.
- 3. Cercare il filtro desiderato e fare clic su **Modificare**.

Compare la schermata del filtro.

- 4. Modificare il filtro come sopraindicato.
- 5. Fare clic su **Aggiornare filtro**.

#### **9.7 Configurare l'accesso pubblico**

#### **ATTENZIONE! Rischio di perdita di dati!**

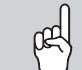

Se si attiva l'accesso pubblico al menu **Cancellare dati** si rischia che i dati del datalogger vengano cancellati da parte di terzi non autorizzati.

**→** Per impedire a persone non autorizzate di cancellare **dati, non attivare l'accesso pubblico al menu Cancellare dati!**

Con la configurazione dell'accesso pubblico vengono definiti i menu del datalogger DL2 ai quali possono avere accesso utenti non registrati.

Nell'impostazione di default, l'accesso pubblico ai menu non è autorizzato.

Per configurare l'accesso pubblico ai menu, procedere come segue:

- 1. Fare clic sul menu principale **Configurazione**, poi sul sottomenu **Utente**.
- 2. Nel sottomenu **Utente**, fare clic sul nome utente **guest**.
- 3. Nei menu a tendina, fare clic sul valore desiderato.
- 4. Fare clic su **Salvare modifiche**.

Compare il messaggio **Configurazione salvata con successo!**.

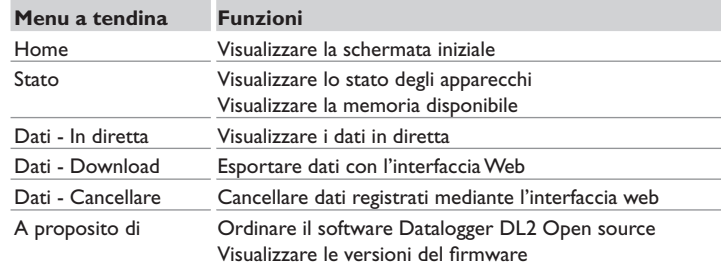

Panoramica dei menu configurabili per l'accesso pubblico.

#### <span id="page-22-1"></span><span id="page-22-0"></span>**10 Aggiornamento del firmware con una scheda SD**

Le nuove versioni del firmware ampliano le funzionalità e migliorano il comando del DL2.

La versione attuale del software è scaricabile da www.resol.de/firmware.

Per eseguire aggiornamenti del firmware tramite il lettore di schede SD, procedere come segue:

- 1. Scaricare il firmware da Internet (www.resol.de/firmware) e salvarlo nel luogo desiderato sul PC.
- 2. Decomprimere il file.

Il file decompresso contiene una cartella **SDCARD**.

- 3. Inserire una scheda SD formattata in FAT32 nel PC.
- 4. Copiare il contenuto della cartella **SDCARD** estratta nel primo livello della scheda SD.

La struttura della directory sulla scheda SD dovrebbe essere RESOL/DL2 e contenere il file firmware.

5. Rimuovere la scheda SD dal PC e inserirla nel DL2.

Il firmware viene installato e il DL2 avviato automaticamente. Questo procedimento può durare alcuni minuti. La spia di controllo LED lampeggia e segna poi temporaneamente luce verde fissa. Dopo un po' si spengono tutti gli LED.

6. Attendere finché la spia di controllo non segna luce verde fissa.

### **11 Esportazione di dati**

I dati registrati possono essere esportati dal DL2 nei seguenti modi:

- Esportare i dati registrati su una scheda SD. I dati vengono salvati in formato VBus® e possono essere letti su un computer con il software RESOL ServiceCenter.
- Esportare i dati registrati su un computer mediante l'interfaccia web. Si può scegliere tra diversi formati.

#### <span id="page-22-3"></span>**11.1 Esportare dati con una scheda SD**

Per trasferire dati su una scheda SD, procedere come segue:

- $\rightarrow$  Inserire la scheda nel lettore di schede SD.
- La spia di controllo LED lampeggia in verde:

La scheda è riconosciuta e i dati vengono trasferiti automaticamente.

La spia di controllo LED segna luce verde fissa:

Il trasferimento dei dati è stato completato. La scheda può essere rimossa.

#### **11.2 Esportare dati tramite l'interfaccia web**

#### ì **Nota**

Il processore interno del datalogger DL2 può richiedere fino a 30 minuti per convertire i dati. Se fossero necessari dati in formato **Testo** (Tabulatore, Windows), essi possono essere alternativamente trasferiti sul computer in formato **VBus® Protocol Data**. I dati possono poi essere convertiti nel formato **Testo** (Tabulatore, Windows) con il software RESOL ServiceCenter per risparmiare tempo.

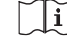

Una panoramica dei formati disponibili nell'interfaccia web è reperibile [Vedi](#page-25-1) cap. 16.1 **[Formati disponibili per i file di esportazione](#page-25-1)** a pagina 26.

#### **Nota** Ĭ.

Le indicazioni riguardanti il trattamento ulteriore dei dati trasferiti sono riportate nelle istruzioni per l'uso del software RESOL ServiceCenter.

Per trasferire i dati registrati su un computer, procedere come segue:

- 1. Fare clic sul menu principale **Dati**, poi sul sottomenu **Download**.
- 2. Nel menu a tendina **Formato del file** fare clic sul formato desiderato.
- 3. Fare clic su **Iniziare il download**.
- 4. Salvare il file nella cartella desiderata.

## <span id="page-22-2"></span>**12 Configurazione dell'accesso FTP**

Per caricare o scaricare dati sul/dal DL2 con un software FTP-Client, devono essere riunite le seguenti condizioni:

- Si deve conoscere la password FTP.
- L'accesso FTP deve essere autorizzato.

Per configurare l'accesso FTP, procedere come segue:

- 1. Fare clic sul menu principale **Configurazione**, poi sul sottomenu **Rete**.
- 2. Nella scheda **Configurazione FTP**, fare clic su **Sì** nel campo **Autorizzare accesso FTP?**.
- 3. Segnare il campo **Cambiare password FTP?**.
- 4. Inserire la vecchia password nel campo **Vecchia password FTP**. Impostazione di default: ftp
- 5. Inserire la nuova password nel campo **Nuova password FTP**.
- 6. Inserire la nuova password nel campo **Confermare nuova password FTP**.
- 7. Fare clic su **Salvare configurazione**.

#### Compare il messaggio **Configurazione salvata con successo!**.

Installazione Installazione web Indicatori luminosi Indicatori luminosi Configurazione Interfaccia web Configurazione Interfaccia Trasferimento dati/Configurazione Trasferimento dati/Configurazione Risoluzione dei problemi Risoluzione dei problemi

#### <span id="page-23-0"></span>**13 Configurazione dell'accesso SSH**

#### **ATTENZIONE! Rischio di danni dovuti ad un'errata configurazione!**

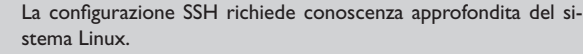

Un'errata configurazione può causare danni al sistema operativo del DL2.

#### $\rightarrow$  Assicurarsi che la configurazione SSH sia effettuata **da un sistemista Linux, se necessario.**

Per attivare l'accesso SSH, procedere come segue:

- 1. Fare clic sul menu principale **Configurazione**, poi sul sottomenu **Rete**.
- 2. Nella scheda **Configurazione SSH**, fare clic su **Sì** nel campo **Autorizzare accesso SSH?**.
- 3. Segnare il campo **Cambiare password SSH?**
- 4. Inserire la vecchia password nel campo **Vecchia password SSH**.

Impostazione di default: nessuna password impostata (campo vuoto).

- 5. Inserire la nuova password nel campo **Nuova password SSH**.
- 6. Inserire la nuova password nel campo **Confermare nuova password SSH**.
- 7. Fare clic su **Salvare configurazione**.

Compare il messaggio **Configurazione salvata con successo!**.

## **14 Risoluzione dei problemi**

#### La configurazione SSH serve per accedere al sistema operativo del datalogger DL2. P**roblemi relativi alla connessione diretta di un dispositivo di rete Gigabit**

#### **Problema Soluzione**

La connessione di rete non viene stabilita nonostante il dispositivo di rete Gigabit sia direttamente collegato al DL2.

#### $\mathbf i$ **Nota**

Non tutte le schede di rete supportano il half duplex 10 MBit/s.

- Alternativa A: attivare lo Switch 100 MBit tra entrambi i dispositivi.
- Alternativa B: impostare le proprietà della connessione di rete sul computer su half duplex 10 MBit/s.

#### **Si è persa la password utente**

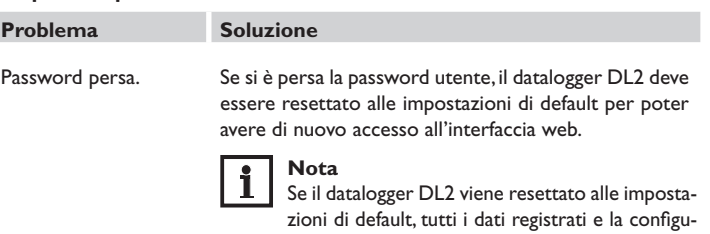

razione vengono persi. Per salvare i dati registrati, essi possono essere trasferiti su una scheda SD prima del reset.

Dopo un reset il apparecchio deve essere aggiunto di nuovo in VBus.net.

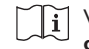

Vedi cap. 11.1 **[Esportare dati con una sche](#page-22-3)da SD** [a pagina 23](#page-22-3).

æ

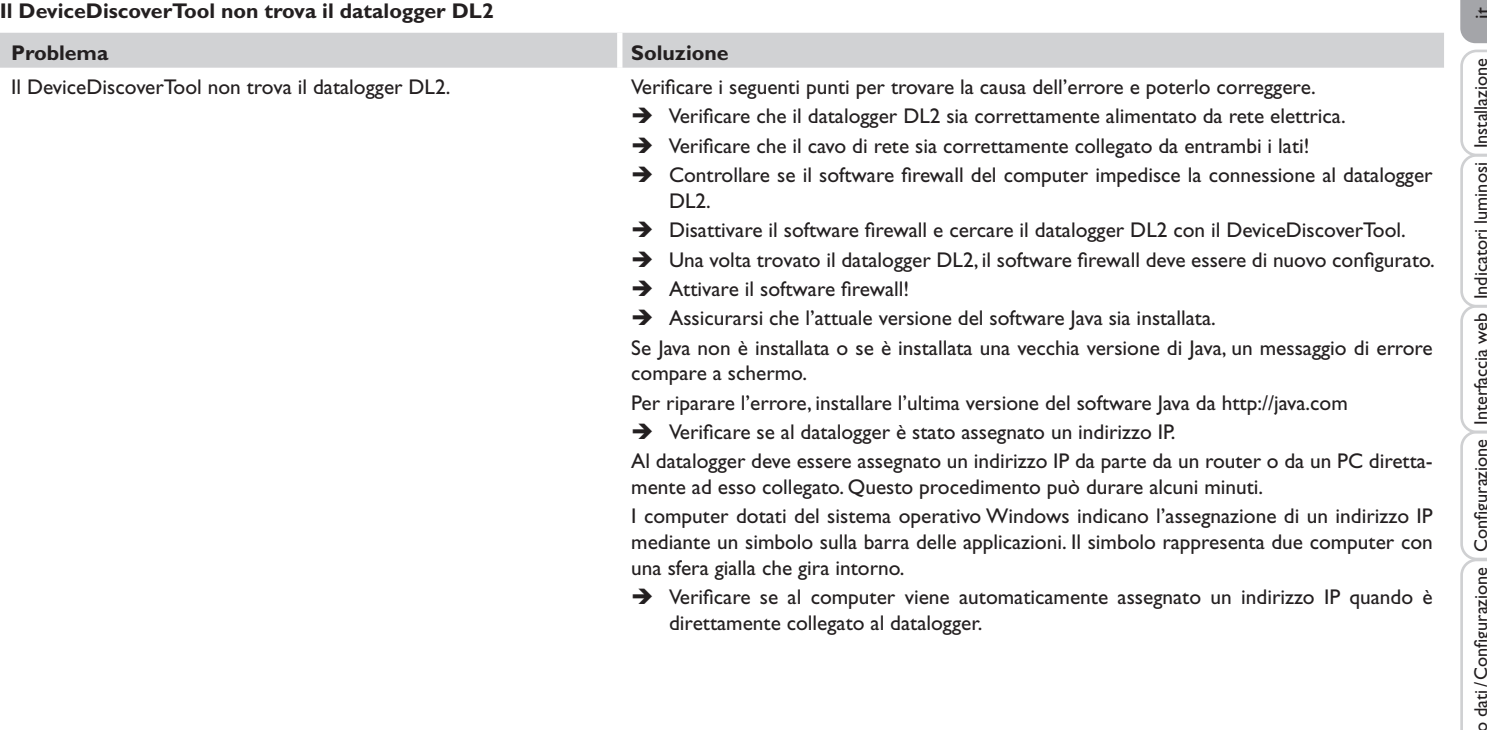

 $\bar{\rm I}$ 

#### <span id="page-25-0"></span>i<sub>t</sub> **15 Ordine del software**

Un DVD contenente il codice sorgente e gli script di compilazione delle applicazioni e delle biblioteche open source può essere acquistato per EUR 20,-.

Si prega di inviare gli ordini a:

RESOL – Elektronische Regelungen GmbH

Heiskampstraße 10

45527 Hattingen

GERMANY

Si prega di specificare nell'ordine il numero di versione del firmware indicato nel menu principale **A proposito di**, sottomenu **Generale** dell'interfaccia web (ad. Es.: "1.0 (200805241128)"). Si può indicare solo una versione ad ordine.

#### **16 Appendice**

#### <span id="page-25-1"></span>**16.1 Formati disponibili per i file di esportazione**

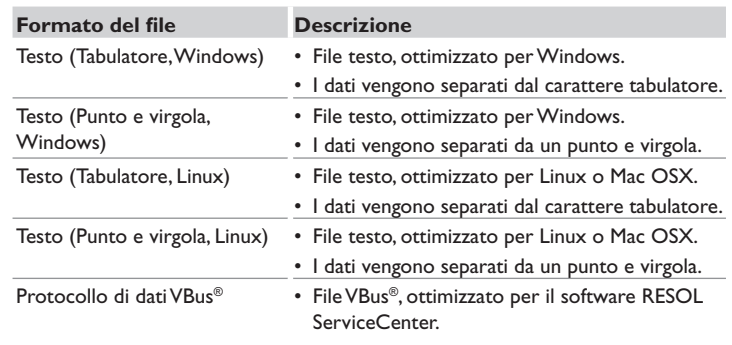

Formati dei file di esportazione selezionabili nell'interfaccia web.

<span id="page-26-1"></span><span id="page-26-0"></span>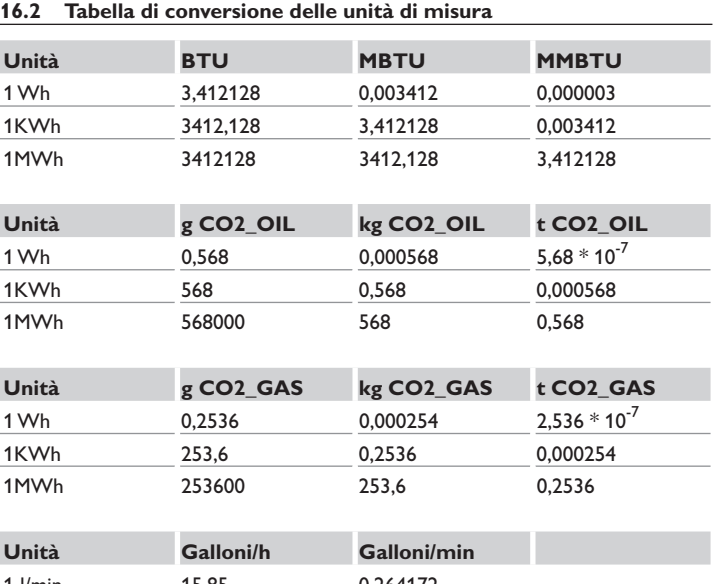

**17 Accessori**

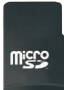

**Scheda MicroSD incluso l´adattatore** Codice articolo: 112 121 86

#### **18 Pezzi di ricambio**

**Cavo VBus**® Codice articolo: 112 091 98

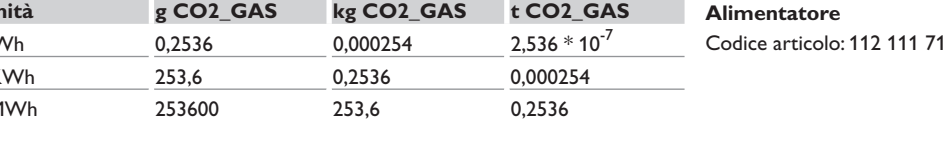

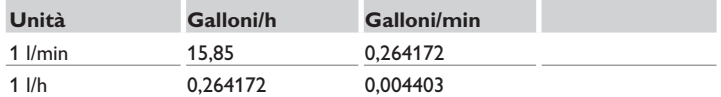

Fattori impiegati per la conversione delle unità di misura, semplificati e arrotondati a 6 cifre dopo la virgola.

#### **Nota importante**

I testi e le illustrazioni in questo manuale sono stati realizzati con la maggior cura e conoscenza possibile. Dato che non è possibile escludere tutti gli errori, vorremmo fare le seguenti annotazioni:

La base dei vostri progetti dovrebbe essere costituita esclusivamente da calcoli e progettazioni in base alle leggi e norme tecniche vigenti. Escludiamo qualsiasi responsabilità per tutti i testi e le illustrazioni pubblicati in questo manuale, in quanto sono di carattere puramente esemplificativo. L'applicazione dei contenuti riportati in questo manuale avviene espressamente a rischio dell'utente. L'editore non si assume alcuna responsabilità per indicazioni inappropriate, incomplete o errate nonché per ogni danno da esse derivanti.

#### Rivenditore specializzato: **RESOL–Elektronische Regelungen GmbH**

Heiskampstraße 10 45527 Hattingen /Germany Tel.: +49 (0) 23 24 / 96 48 - 0 Fax: +49(0)2324/9648- 755 www.resol.com info@resol.com

#### **Annotazioni**

Con riserva di modificare il design e le specifiche senza preavviso. Le illustrazioni possono variare leggermente rispetto al modello prodotto.

#### **Avviso legale**

Queste istruzioni di montaggio e per l'uso sono tutelate dal diritto d'autore in tutte le loro parti. Un qualsiasi uso non coperto dal diritto d'autore richiede il consenso della ditta RESOL–Elektronische Regelungen GmbH. Ciò vale in particolar modo per copie /riproduzioni, traduzioni, riprese su microfilm e memorizzazione in sistemi elettronici.

**© RESOL–Elektronische Regelungen GmbH**